## **Pullman National Monument HGIS Web-app Instructions:**

The following summary explains how this interface works in the real world by providing direction on how to use it. It is recommended that this tool be tested with those who will be using it in order to ensure that the webGIS functions as planned or needed. Please access the webGIS through the following link: <http://mtu.maps.arcgis.com/apps/webappviewer/index.html?id=ec6f378c704f46b9af483858d1ec5ab8>

1. To orient the web AppBuilder for APP layout: the center of the window functions as the map viewer. Using your mouse or pad the map can be panned or zoomed by dragging it to the view chosen by the user.

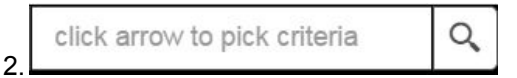

A search box is located on the top right corner of the screen. Within this bar there is two options stored within. These options are hidden underneath the button. When the button is clicked two options will drop, these are:

- 1. Historic Pullman
- 2. Present Day Pullman

The search bar is designed to be the main navigation tool and is particularly useful to find specific

buildings, regardless of the year.

Click the arrow to choose between either a historic or current map search.

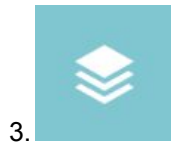

The layer list widget is the button closest to the search bar. When clicked, it will display a specific map layer, building footprint, or rail lines for a specific year.

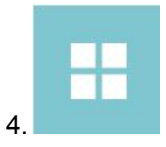

Click this button, furthest left of the search bar, to chose a base map, which can be layered underneath a snipped historic map. The visual result of this action will show a historic map overlaying a current aerial view of the site.

5. In addition to the search bar, a column of widgets is located on the map.

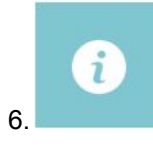

Click the about widget to display information about the research team and the project.

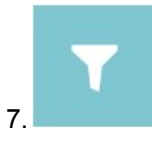

The filter widget has been designed to allow a user to find the historic building stock in association to a year and their recorded use.

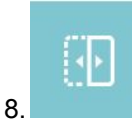

Click the swipe widget to examine the changes within the factory site by comparing two different map years at the same time. This widget has been designed to split the view into two views by dragging the swiper bar, left or right, across the map.

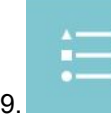

The legend has been incorporated to display all information relevant to each label and polygon found on the map. This legend has been designed to only show the relevant information associated to the layers that has been selected.

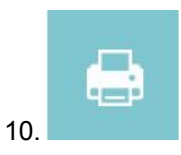

A print widget has been added to this tool to allow the viewer to print a custom cartographic representation of the Pullman Company in PDF format that can be used for planning, etc.

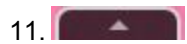

On the bottom of your screen there will be a button with an arrow pointing upwards. This button allows you to access the attribute table. The attribute table holds all of the information for each building on the map layer that is currently being displayed. Clicking on the far left of a row will highlight the exact room for which you clicked, and clicking about on the very top bar of the table on 'zoom to' will zoom the map exactly to where the building is in which you just chose.